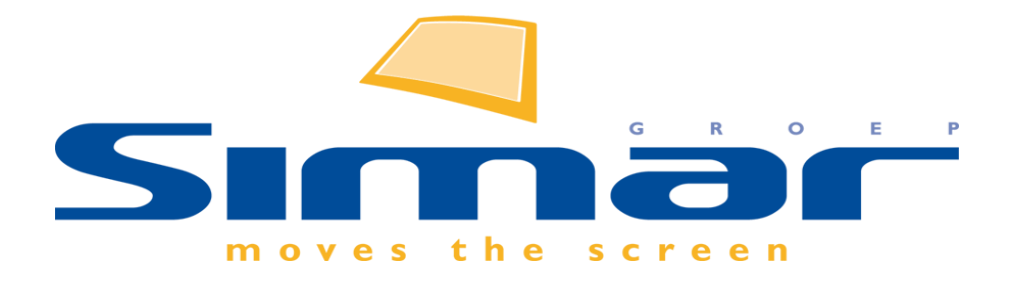

# SIMAR-Design FX

## How to … Achterwand plaatsen en bewerken

*FX versie 6 , 3/10/2018*

## **SIMAR-Design FX: Achterwand plaatsen en bewerken**

### **INHOUDSOPGAVE**

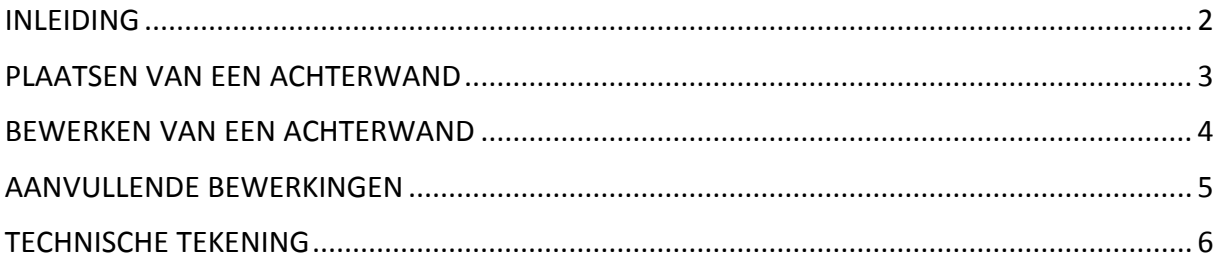

#### <span id="page-1-0"></span>**INLEIDING**

In deze handleiding leest u hoe u een achterwand of rugwand kunt tekenen, bewerken qua maatvoering en klaarmaken voor een bestelling.

**NB: Deze handleiding heeft betrekking op de mogelijkheden van SIMAR-Design FX versie 5.**

#### <span id="page-2-0"></span>**PLAATSEN VAN EEN ACHTERWAND**

U kiest uit het werkbladbestand de achterwand die u wilt gebruiken. U kunt eventueel filteren op Artikelgroep (Achterwanden), Sub artikelgroep (Achterwanden lengtes).

In de catalogus **Werkbladen** kunt u de universele achterwand terug vinden onder de artikelcode **R.**

Let op, dit is enkel een grafisch artikel!

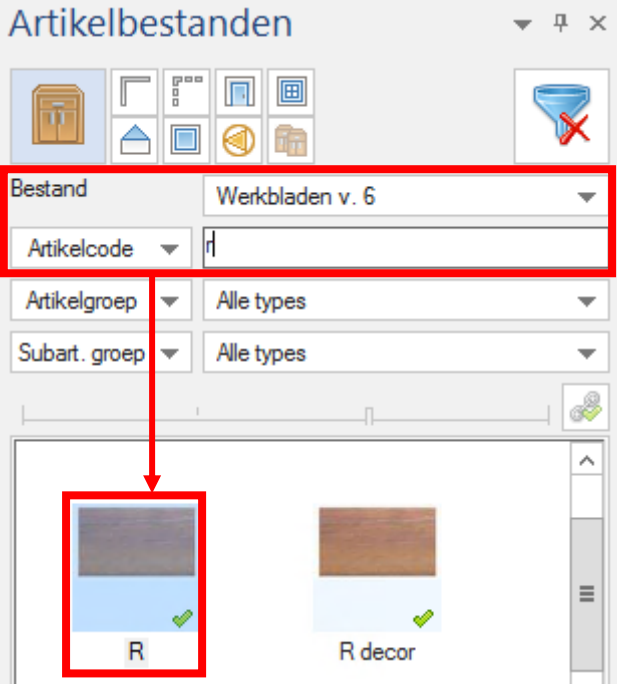

Achterwanden kunt u plaatsen in het bovenaanzicht of in het vooraanzicht. Er zijn 2 manieren om deze te plaatsen:

 Positioneer de cursor op het startpunt. Kies de achterwand in het Artikelbestandenscherm, vul de maten in en klik onderaan op het icoontje om toe te voegen.

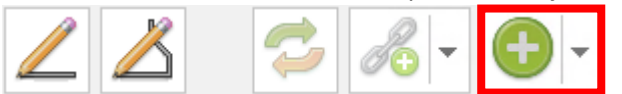

 Met behulp van het tekenpotloodje kunt u een achterwand van punt tot punt tekenen. Let op, dit kan enkel in het bovenaanzicht! Kies het potloodje en klik met de linkermuisknop het begin en eindpunt aan.

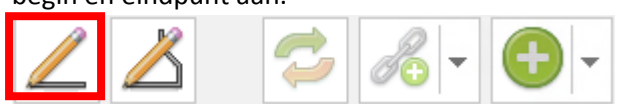

Wilt u meerdere zijden in één keer uittekenen bv. in een L-keuken dan kiest u voor het potloodje om een meerdelig lengteartikel te tekenen. Klik het potloodje aan en klik met de linkermuisknop de punten aan waar een achterwand moet getekend worden. Dubbelklik op het eindpunt.

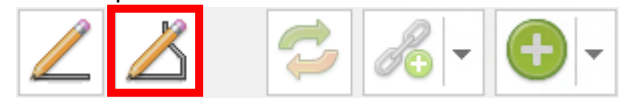

#### <span id="page-3-0"></span>**BEWERKEN VAN EEN ACHTERWAND**

U kunt een achterwand bewerken met een aantal functies die u ook gebruikt om werkbladen te bewerken. Ga hiervoor eerst naar het vooraanzicht en selecteer de muur in het navigatievenster waar zich de achterwand bevindt.

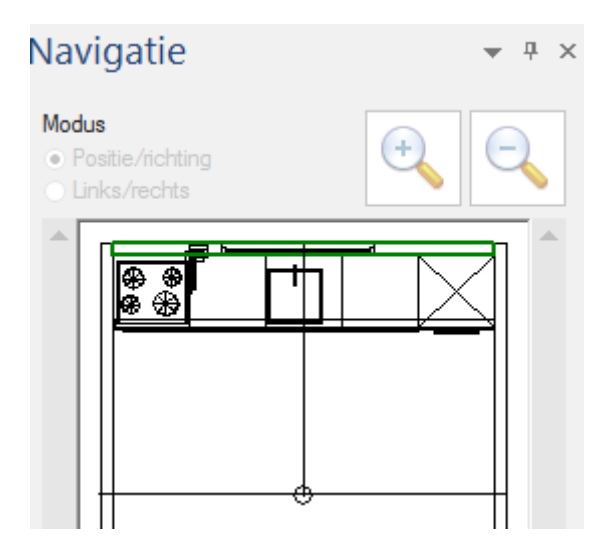

Ga naar tabblad **TOEVOEGEN**, klik op het tekstgedeelte van **Automatisch plaatsen** voor het uitklapmenu en kies **Bewerk grafische elementen**.

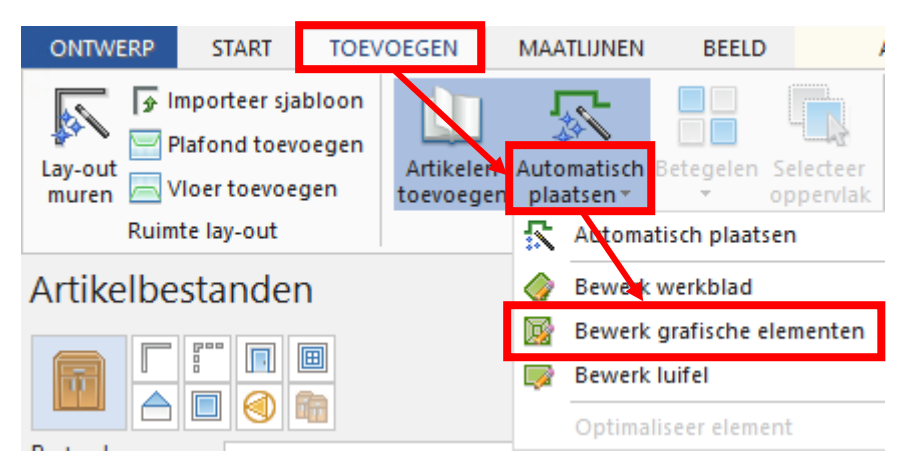

Vooral de eerste stap in tabblad **VORMGEVING** in dit proces is relevant voor een achterwand. Hier kunt u bijvoorbeeld zijdes afronden, verlengen,…

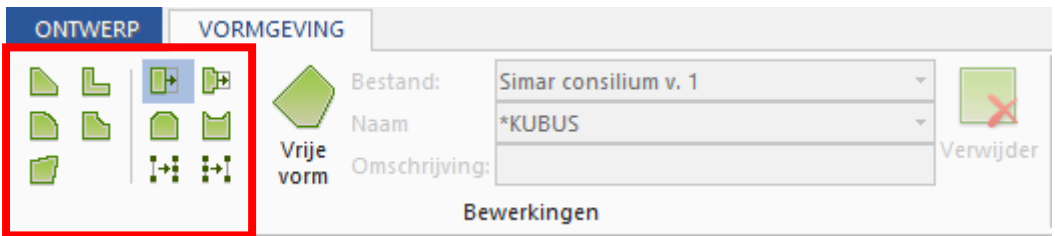

De bewerkingen die u hier maakt kunnen niet omgezet worden naar de daarmee corresponderende artikelcodes. In het volgende hoofdstuk leest u hier alles over.

#### <span id="page-4-0"></span>**AANVULLENDE BEWERKINGEN**

Bijna alle extra bewerkingen van een achterwand vindt u in de artikelbestanden onder de filters Artikelgroep (Achterwanden) en Sub artikelgroep (Bewerkingen).

Bijna geen enkele aanvullende bewerking heeft een tekening maar slechts een symbool om in het ontwerp aan te geven dat er voor een bewerking gekozen is. Hierbij wordt het volgende onderscheid gemaakt: een X voor alle randafwerkingen en een O voor alle overige bewerkingen.

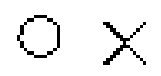

Voordat u de bewerkingen plaatst, selecteert u de achtwand en plaatst u de cursor links van het artikel. U gebruikt het 'koppel' gereedschap om de bewerking te plaatsen.

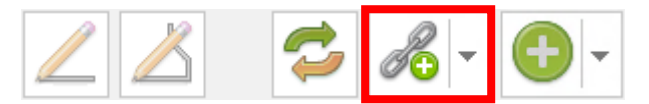

Deselecteer de achterwand en verplaats het symbool (X of O) naar de juiste positie aan de binnenkant van de achterand (U kunt de CTRL-toets gebruiken om het artikel vrij te verplaatsen).

Pas de lengte van het corresponderende artikel aan als het een bewerking betreft die per lengte berekend wordt, zoals bij een randafwerking het geval is.

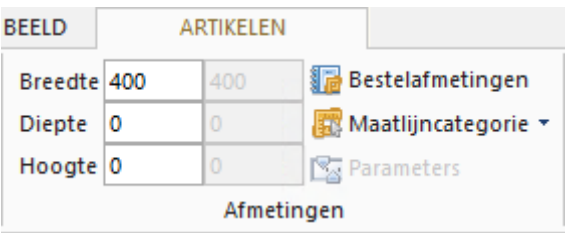

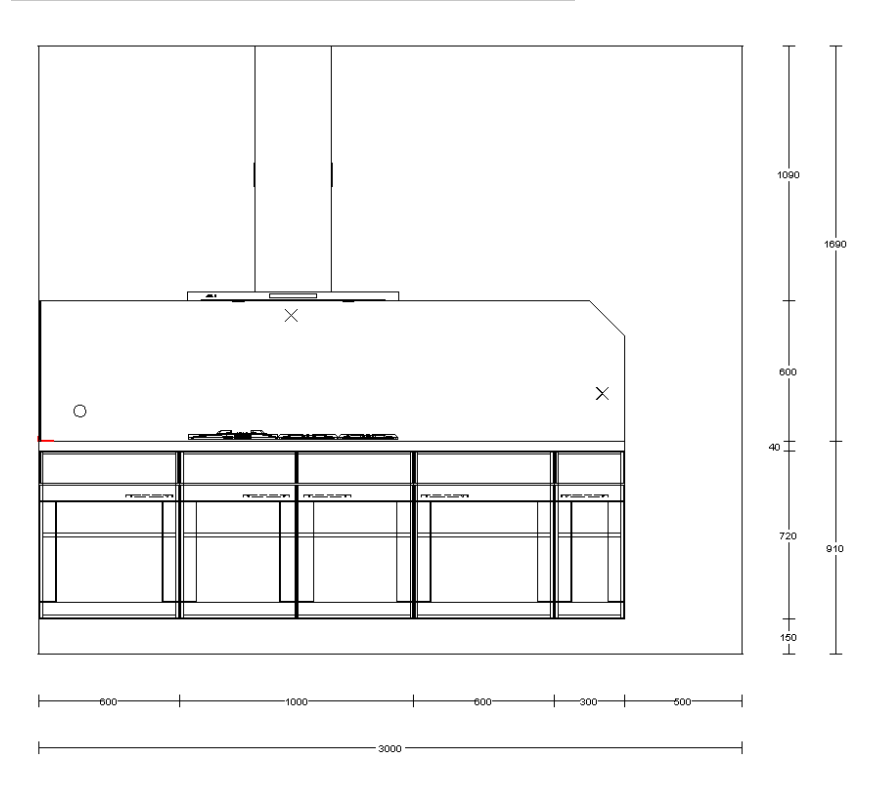

#### <span id="page-5-0"></span>**TECHNISCHE TEKENING**

Als u de achterwandtekening ook als afbeelding wilt meesturen met de bestelling bestaat de mogelijkheid om hiervan een correcte technische tekening te maken. U kunt dit naar eigen inzicht doen. Enkele tips hierover betreft het plaatsen van bestelcodes en het werken met lagen.

Ga naar het vooraanzicht en selecteer de muur via het Navigatievenster. Onder het Tabblad **MAATLIJNEN** gaat u naar de **Instellen aanduiding**.

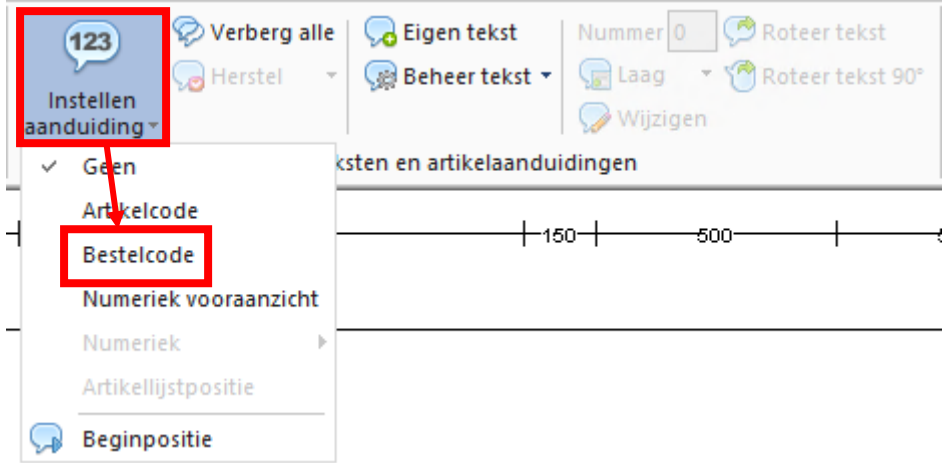

Kies hier voor **Bestelcode**.

Maak een selectie van lagen die u niet wenst ongedaan (gebruik CTRL meerdere lagen aan- of uitzetten). Dit doet u via tabblad **BEELD** en kies **Beheer lagen**.

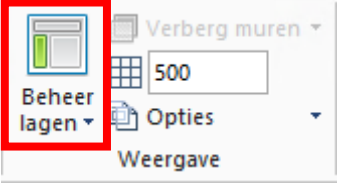

LET OP! In het vooraanzicht krijgen alleen artikelen die op een muur geplaatst zijn maatlijnen. U dient de laag 'muur' daarom ook zichtbaar te laten.

Desgewenst kunt u nog maatlijnen, bestelcodes of teksten verplaatsen, verwijderen of toevoegen.

Als u klaar bent kunt u de muur met achterwand als gedefinieerd aanzicht opslaan.

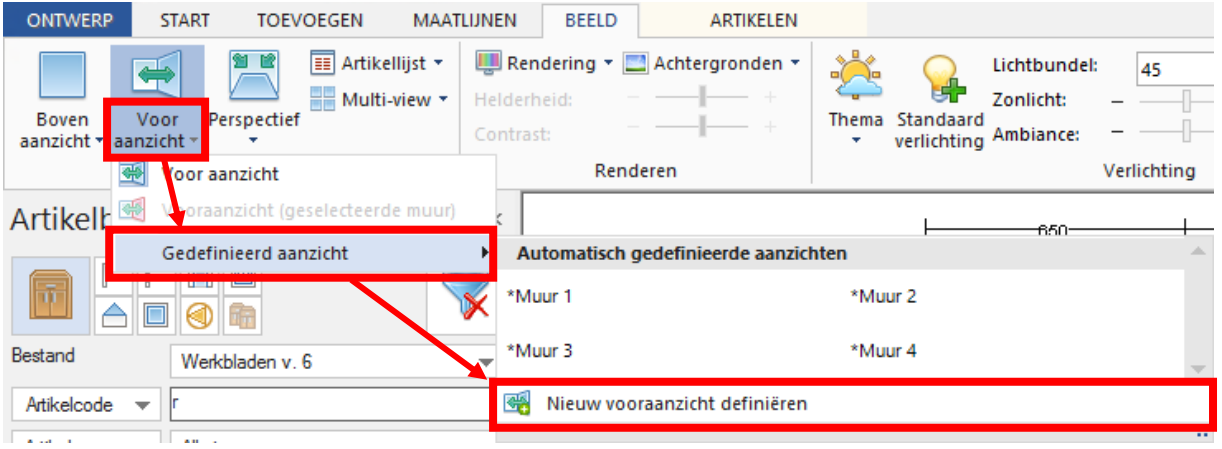

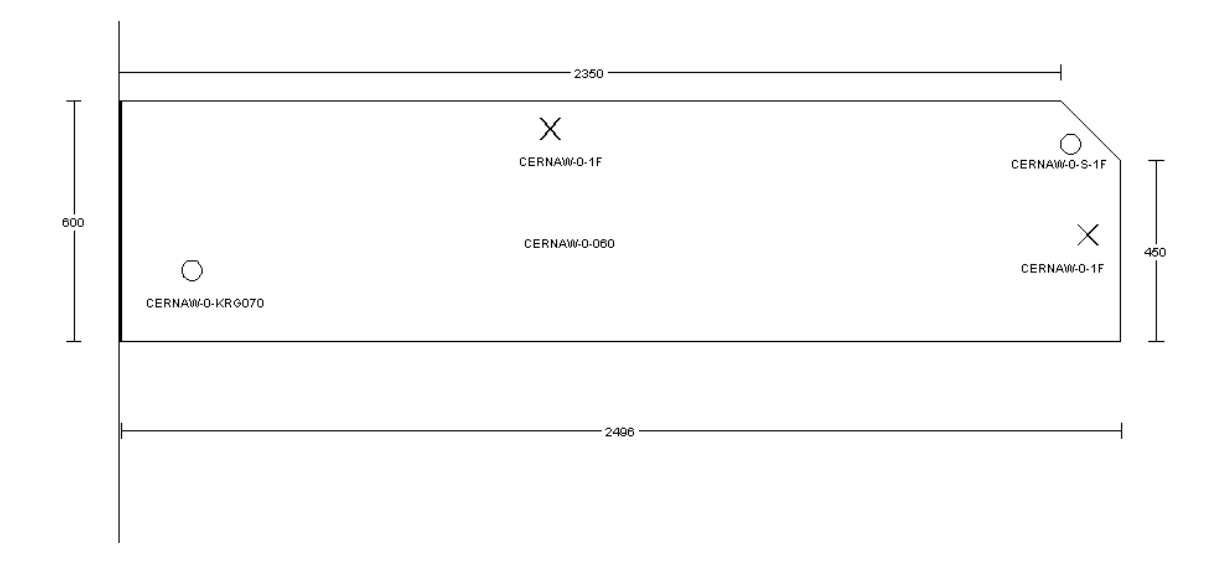

De functies **Maatlijnen t.b.v. van hartmaten<sup>,</sup> en Maatlijn t.b.v. artikel**  $\Box$  zijn uitermate geschikt om een zijde van de achterwand te bematen (artikel) of een hartmaat aan te duiden voor bv. een uitsparing. U vindt deze onder tabblad **MAATLIJNEN**.

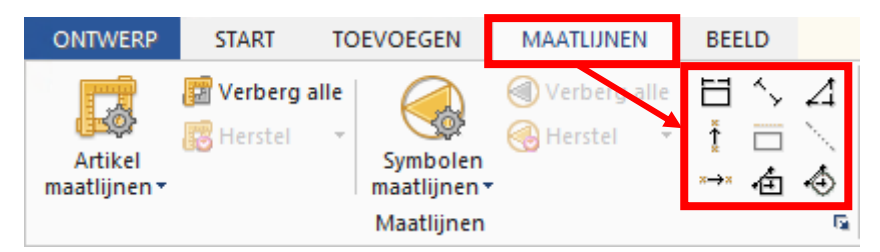

Bij de hartmaat klikken we in het midden van de bewerking (bv. een stopcontact uitsparing) en vervolgens klikt men op 1 van de hoeken van de achterwand.

Vanaf die hoek worden nu 2 maatlijnen geplaatst, verticaal en horizontaal.

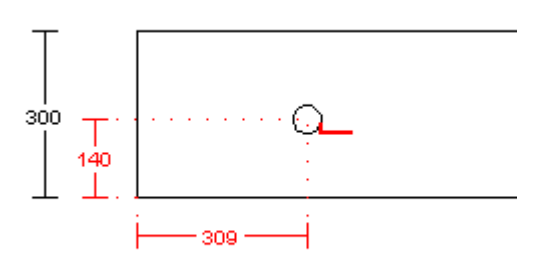

U kunt onder de functie **Artikel maatlijnen** eventueel nog opties aan- of uitzetten zoals stippellijnen tonen. Als u klaar bent kunt u de muur met achterwand als gedefinieerd aanzicht opslaan.

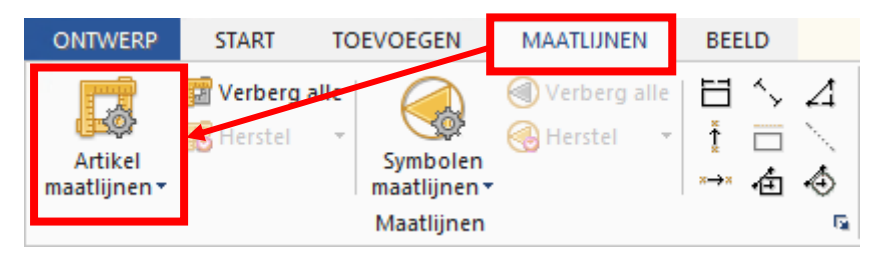